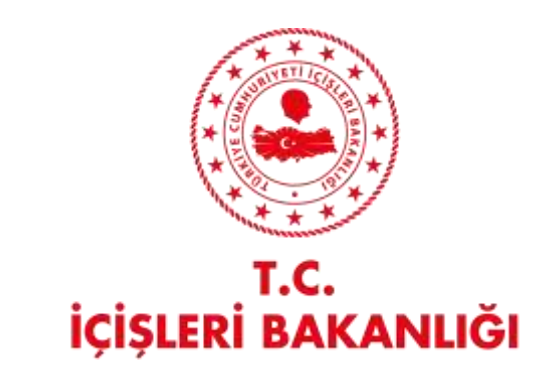

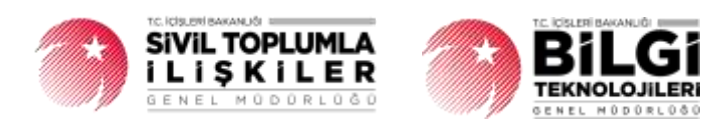

# **DERBİS V.2.0 TASDİK DEFTERİ İŞLEMLERİ KULLANICI KILAVUZU**

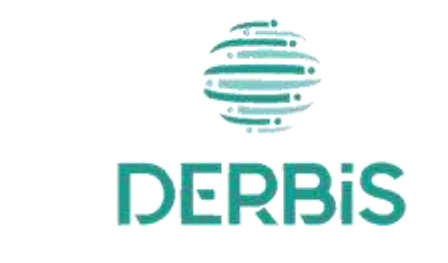

Yeni Nesil DERBİS

Ocak 2024

## İçindekiler

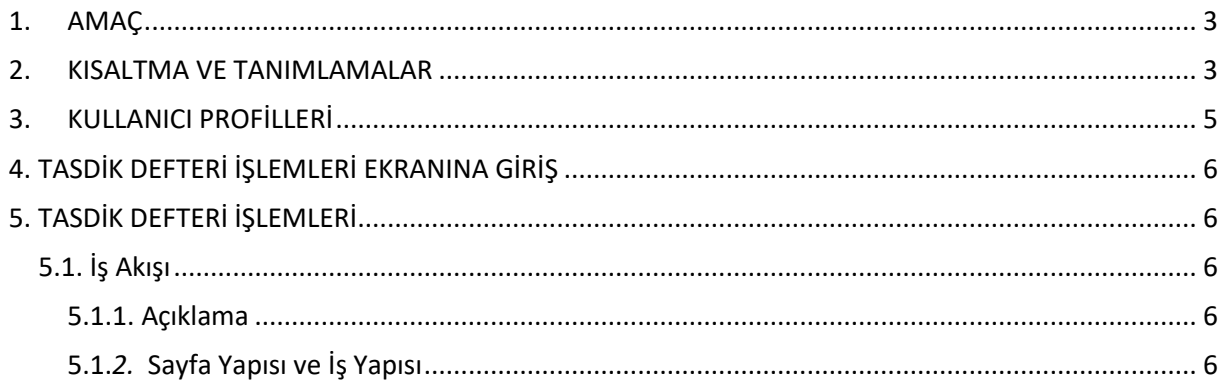

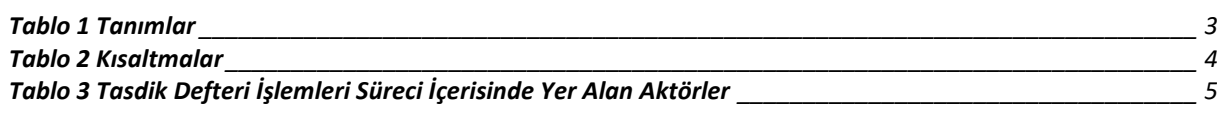

### <span id="page-3-0"></span>**1. AMAÇ**

Yeni Nesil DERBİS Projesi kapsamında, Türkiye'de yerleşik Sivil Toplum Kuruluşlarının defter tutma esasları gereğince doldurmakla mükellef oldukları defterlerin tasdik iş ve işlemlerinin takibinin dijital ortamda yürütülmesini sağlamaktır.

### <span id="page-3-1"></span>**2. KISALTMA VE TANIMLAMALAR**

#### **Tablo 1 Tanımlar**

<span id="page-3-2"></span>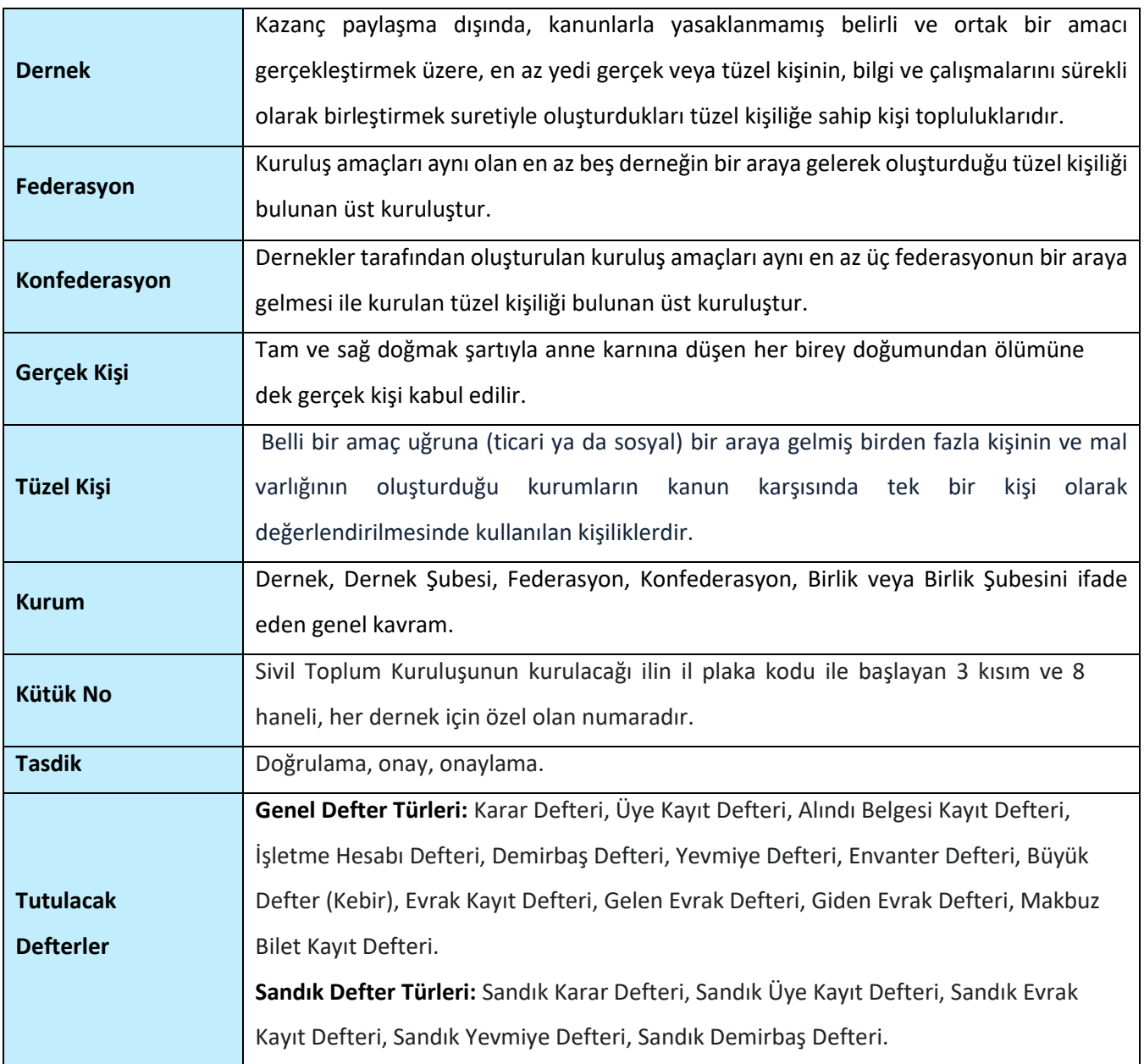

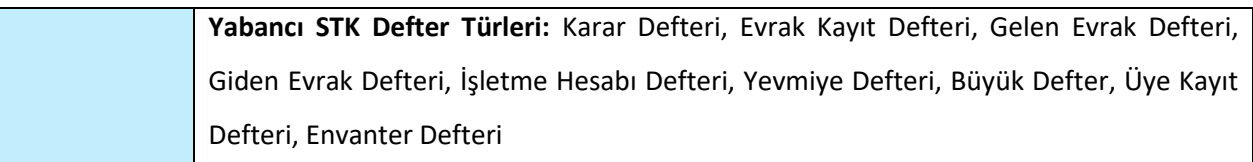

#### **Tablo 2 Kısaltmalar**

<span id="page-4-0"></span>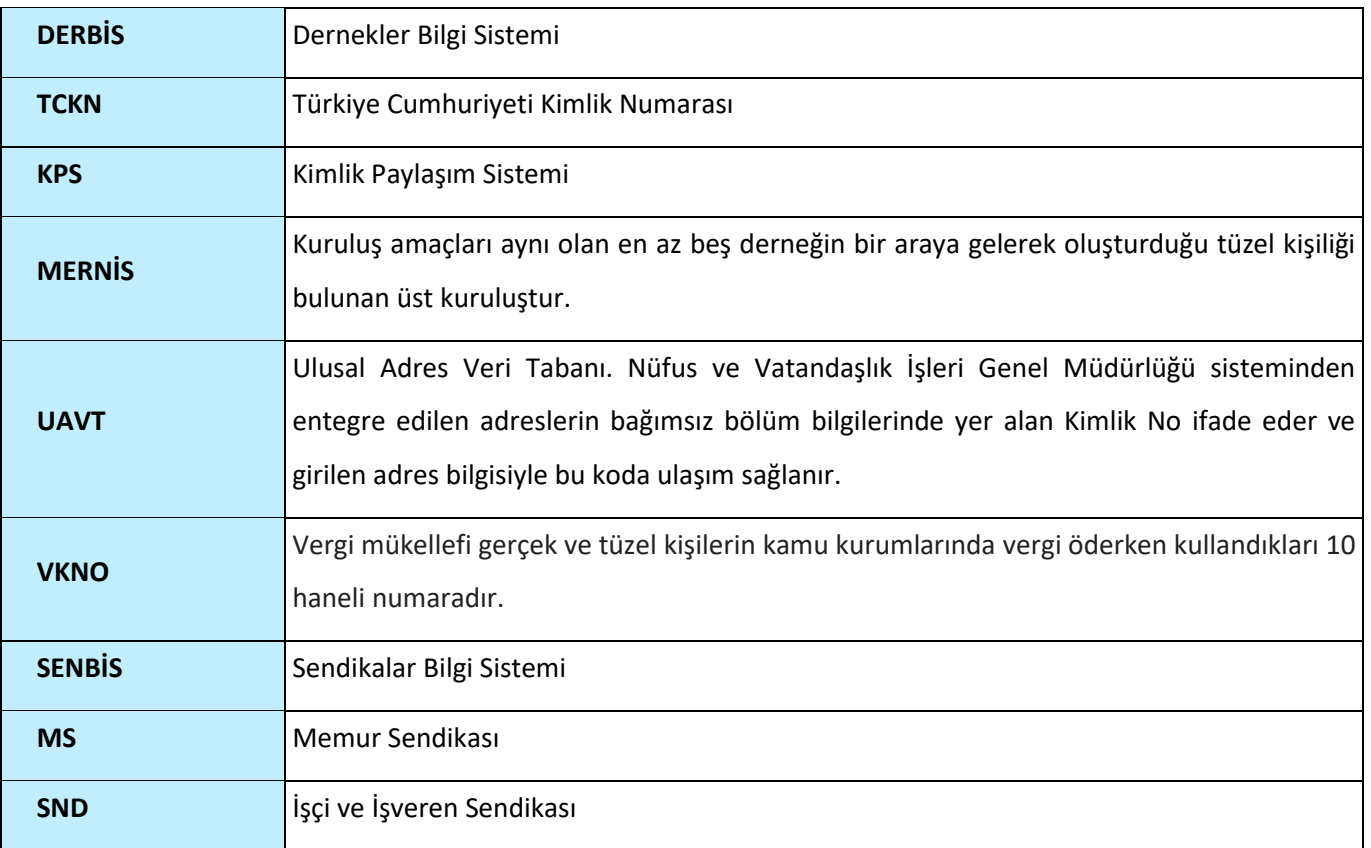

## <span id="page-5-0"></span>**3. KULLANICI PROFİLLERİ**

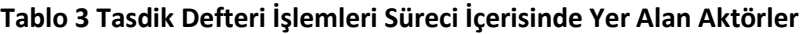

<span id="page-5-1"></span>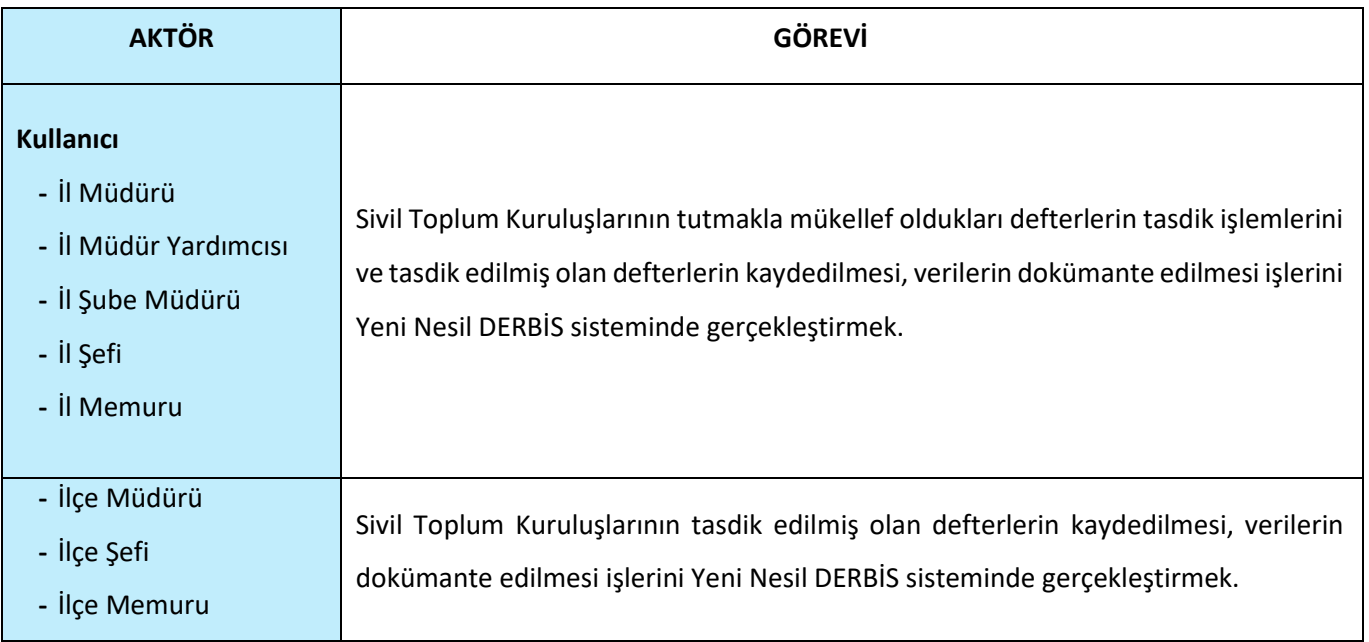

### <span id="page-6-0"></span>**4. TASDİK DEFTERİ İŞLEMLERİ EKRANINA GİRİŞ**

Kullanıcı adı, şifre ve parola ile birlikte DERBİS'e giriş yapıldıktan sonra; "Menüler" alanından **Müdürlük İşlemleri** menüsü altında yer alan **Tasdik Defteri İşlemleri** tıklandığında Tasdik Defteri İşlemleri ekranına girilmiş olur.

### <span id="page-6-1"></span>**5. TASDİK DEFTERİ İŞLEMLERİ**

#### <span id="page-6-2"></span> **5.1. İş Akışı**

#### <span id="page-6-3"></span> **5.1.1. Açıklama**

İl Müdürlükleri tarafından Sivil Toplum Kuruluşlarının tutmakla yükümlü oldukları defterlerin tasdikini içeren iş ve işlemleri kapsar.

#### <span id="page-6-4"></span> **5.1.***2.* **Sayfa Yapısı ve İş Yapısı**

Kullanıcı ilk olarak, sol menüde bulunan "Müdürlük İşlemleri" altında yer alan Tasdik Defteri İşlemleri sekmesine tıklar, ekran açılır.

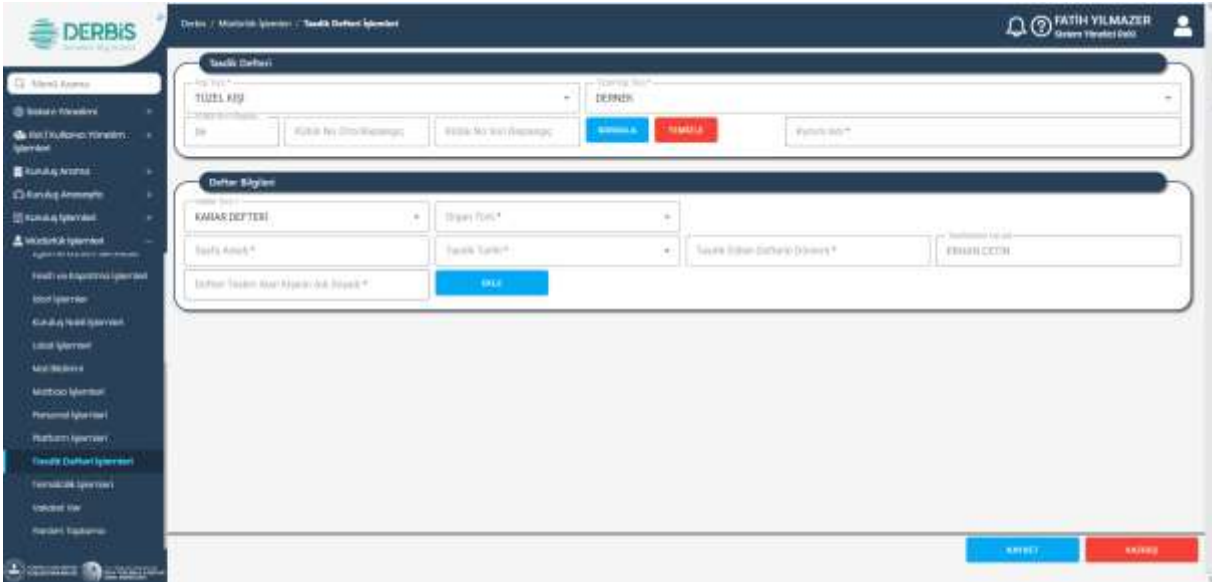

#### *Tasdik Defteri İşlemleri Ekranı*

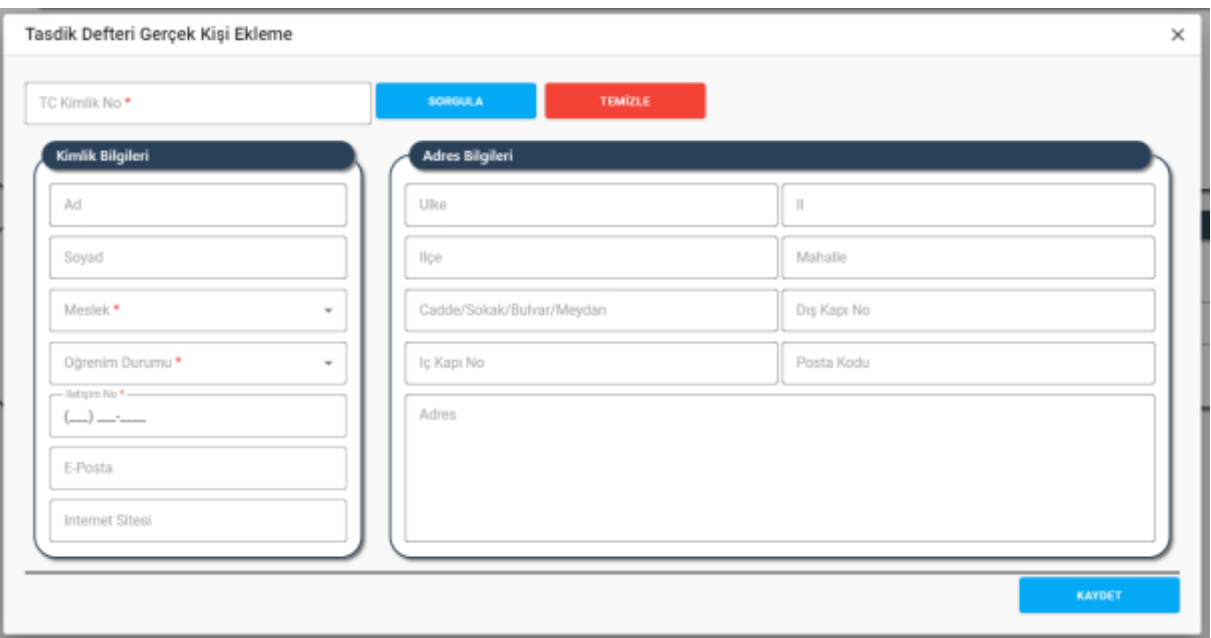

*Tasdik Defteri Gerçek Kişi Ekleme Penceresi*

#### Yukarıda görünen **Tasdik Defteri İşlemleri** ekranında;

- **1.** Kullanıcı, Tasdik Defteri kaydı girer.
	- **1.1.** Kullanıcı, Kişi Türü (Gerçek, Tüzel) bilgisini seçer.
		- **1.1.1.** Kişi Türü "Gerçek Kişi" seçilirse;
			- **1.1.1.2.** Kullanıcı, kişinin TC Kimlik No / Ad Soyad bilgisini eklemek için Ekle butonuna tıklar.
			- **1.1.1.3.** Tasdik Defteri Gerçek Kişi Ekleme penceresi açılır.
			- **1.1.1.4.** Kullanıcı, Tc Kimlik No alanına kişinin TCKNO bilgisini girer.
			- **1.1.1.5.** Kullanıcı, Sorgula butonuna tıklar.
			- **1.1.1.6.** Kişi bilgisi KPS üzerinden sorgulanır.
			- **1.1.1.7.** Kullanıcıya, kişinin Adı bilgisi gösterilir.
			- **1.1.1.8.** Kullanıcıya, kişinin Soyadı bilgisi gösterilir.
			- **1.1.1.9.** Kullanıcı, kişinin Meslek bilgisini seçer.
			- **1.1.1.10.** Kullanıcı, kişinin Öğrenim Durumu bilgisini seçer.
			- **1.1.1.11.** Kullanıcı, kişinin İletişim No bilgisini girer.
			- **1.1.1.12.** Kullanıcı, kişinin varsa e-Posta bilgisini girer.
			- **1.1.1.13.** Kullanıcı, kişinin varsa İnternet Sitesi bilgisini girer.
			- **1.1.1.14.** Kullanıcıya, kişinin MERNİS'ten çekilen adres bilgisi gösterilir.
			- **1.1.1.15.** Kullanıcı, Kaydet butonuna tıklar.
		- **1.1.2.** Kişi Türü "Tüzel Kişi" seçilirse;
			- **1.1.2.2.** Kullanıcı, Tüzel Kişi Türü bilgisini seçer.

**1.1.2.2.1.** Tüzel Kişi Türü olarak "Dernek" seçilmesi durumunda;

- **1.1.2.2.1.1.** Kullanıcıya, Kütük No İl Başlangıç alanında kullanıcının teşkilatının plaka kodu gösterilir.
- **1.1.2.2.1.2.** Kullanıcı, Kütük No Orta Başlangıç alanına derneğin kütük numarasının orta 3 hanesini girer.
- **1.1.2.2.1.3.** Kullanıcı, Kütük No Son Başlangıç alanına derneğin kütük numarasının son 3 hanesini girer.
- **1.1.2.2.1.4.** Kullanıcı, Sorgula butonuna tıklar.
- **1.1.2.2.1.5.** Kullanıcının girdiği kütük no bilgisi DERBİS'te sorgulanır.
	- **1.1.2.2.1.5.1.** Eşleşme sağlanırsa Kurum Adı alanında derneğin ad bilgisi gösterilir.
	- **1.1.2.2.1.5.2.** Eşleşme sağlanmazsa "Dernek Kütük Numarası Bulunamadı. Tekrar Deneyiniz." mesajı kullanıcıya gösterilir.
- **1.1.2.2.2.** Tüzel Kişi Türü olarak Yabancı STK seçilmesi durumunda;
	- **1.1.2.2.2.1.** Kullanıcı, Tüzel Kişi Adı alanına Yabancı STK ad bilgisini girer.
	- **1.1.2.2.2.2.** Kullanıcı, Kütük No alanına Yabancı STK'nın kütük no bilgisini girer.
- **1.1.2.2.3.** Tüzel Kişi Türü olarak Şirket, Vakıf, Oda, Borsa, Resmi Kurum, Birlik, Barolar, Kooperatif, Matbaa, Kulüp seçilmesi durumunda;
	- **1.1.2.2.3.1.** Kullanıcı, Tüzel Kişi Adı alanına tüzel kişinin ad bilgisini girer.
	- **1.1.2.2.3.2.** Kullanıcı, Tüzel Kişi Numarası alanına tüzel kişinin tüzel kişi numara bilgisini girer.
- **1.1.2.2.4.** Tüzel Kişi Türü olarak Sendika seçilmesi durumunda;
	- **1.1.2.2.4.1.** Kullanıcı, Tüzel Kişi Adı alanına sendikanın ad bilgisini girer.
	- **1.1.2.2.4.2.** Kullanıcı, Sendika Türü ( Kamu Görevlileri Sendikası, İşçi ve İşveren Sendikası) bilgisini seçer.
	- **1.1.2.2.4.3.** Kullanıcı, Kütük No alanına sendika kütük numarasını girer.
- **1.2.** Kullanıcı, Defter Türü bilgisini seçer.
- **1.3.** Kullanıcı, Organ Türü bilgisini seçer. Kişi Türü olarak "Gerçek Kişi" seçilmiş ise Organ Türü alanı kullanıcıya gösterilmez. Kişi Türü olarak "Tüzel Kişi", Tüzel Kişi Türü olarak "Yabancı STK", "Vakıf", "Sendika" seçilmiş ise Organ Türü alanı kullanıcıya gösterilmez.
	- **1.3.1.** Organ Türü olarak "Diğer" seçilmesi durumunda, kullanıcı "Diğer (Açıklayınız)" alanına organ türü açıklamasını girer.
- **1.4.** Kullanıcı, Sayfa Adedi bilgisini girer.

- **1.5.** Kullanıcı, Tasdik Tarihi bilgisini girer.
- **1.6.** Kullanıcı, Tasdik Edilen Defterin Dönemi bilgisini girer.
- **1.7.** Kullanıcıya, Tasdikleyen Kişi Adı alanında kullanıcının bağlı olduğu teşkilatta yetkili olan imzacının ad soyad bilgisi gösterilir.
- **1.8.** Kullanıcı, Defteri Teslim alan Kişinin Adı Soyadı bilgisini girmek için Ekle butonuna tıklar.
	- **1.8.1.** Tasdik Defteri Teslim Alan Kişi Ekleme penceresi açılır.
	- **1.8.2.** Kullanıcı, Tc Kimlik No alanına kişinin TCKNO bilgisini girer.
	- **1.8.3.** Kullanıcı, Sorgula butonuna tıklar.
	- **1.8.4.** Kişi bilgisi KPS üzerinden sorgulanır.
	- **1.8.5.** Kullanıcıya, kişinin Adı bilgisi gösterilir.
	- **1.8.6.** Kullanıcıya, kişinin Soyadı bilgisi gösterilir.
	- **1.8.7.** Kullanıcı, kişinin Meslek bilgisini seçer.
	- **1.8.8.** Kullanıcı, kişinin Öğrenim Durumu bilgisini seçer.
	- **1.8.9.** Kullanıcı, kişinin İletişim No bilgisini girer.
	- **1.8.10.** Kullanıcı, kişinin varsa e-Posta bilgisini girer.
	- **1.8.11.** Kullanıcı, kişinin varsa İnternet Sitesi bilgisini girer.
	- **1.8.12.** Kullanıcıya, kişinin MERNİS'ten çekilen adres bilgisi gösterilir.
	- **1.8.13.** Kullanıcı, Kaydet butonuna tıklar.
- **1.9.** Kullanıcı, Kaydet butonuna tıklar.
- **1.10.** Kullanıcıya, "Başarıyla Kaydedildi" mesajı gösterili.